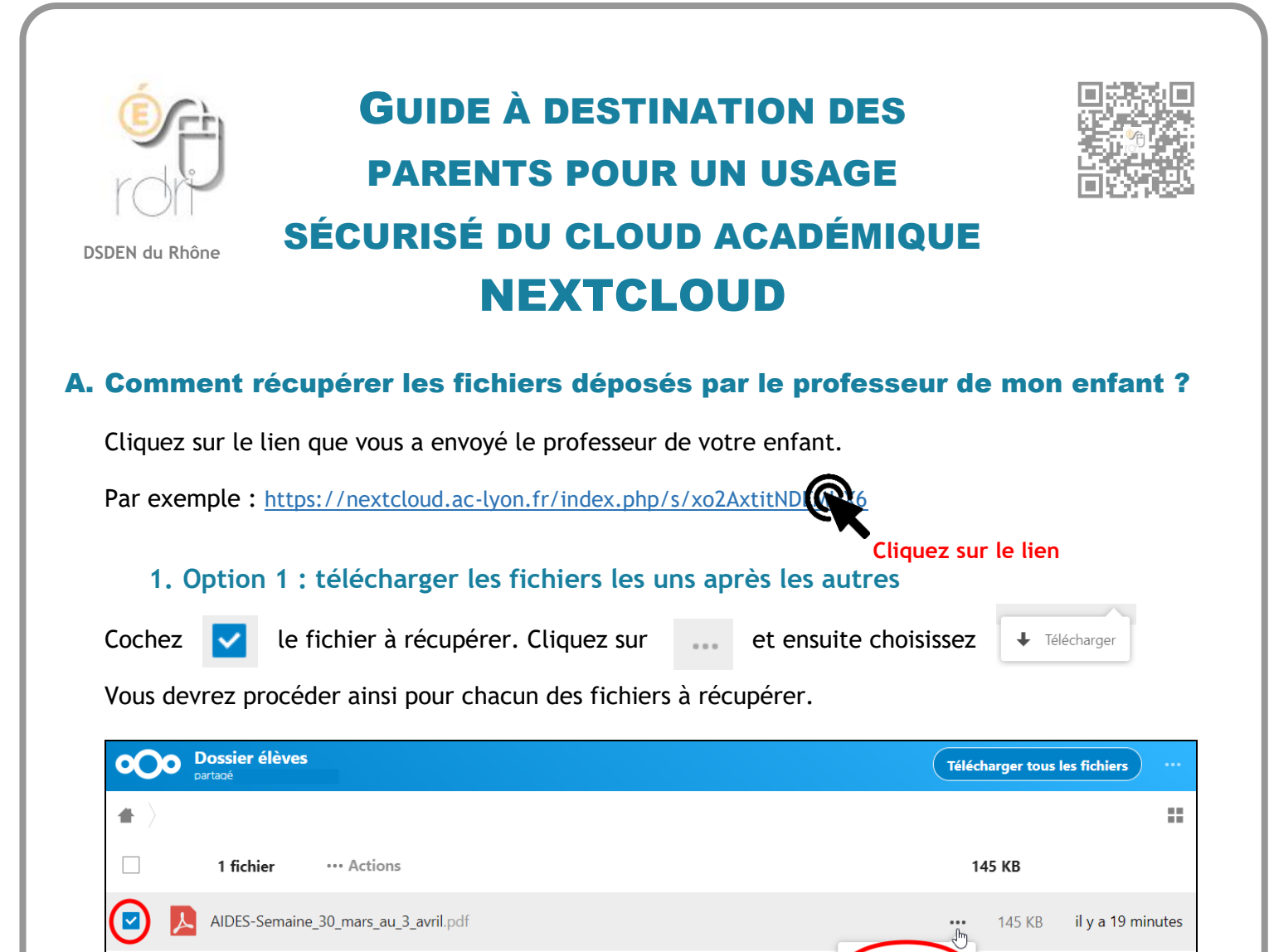

## **2. Option 2 : télécharger tous les fichiers en même temps**

Consignes-Semaine\_30\_mars\_au\_3\_avril.pdf

PlanTravail-Semaine\_30\_mars\_au\_3\_avril.pdf

Si vous choisissez de télécharger tous les fichiers, il faudra alors décompresser le fichier (.zip) à l'aide d'un logiciel gratuit disponible sur le net, tel que :

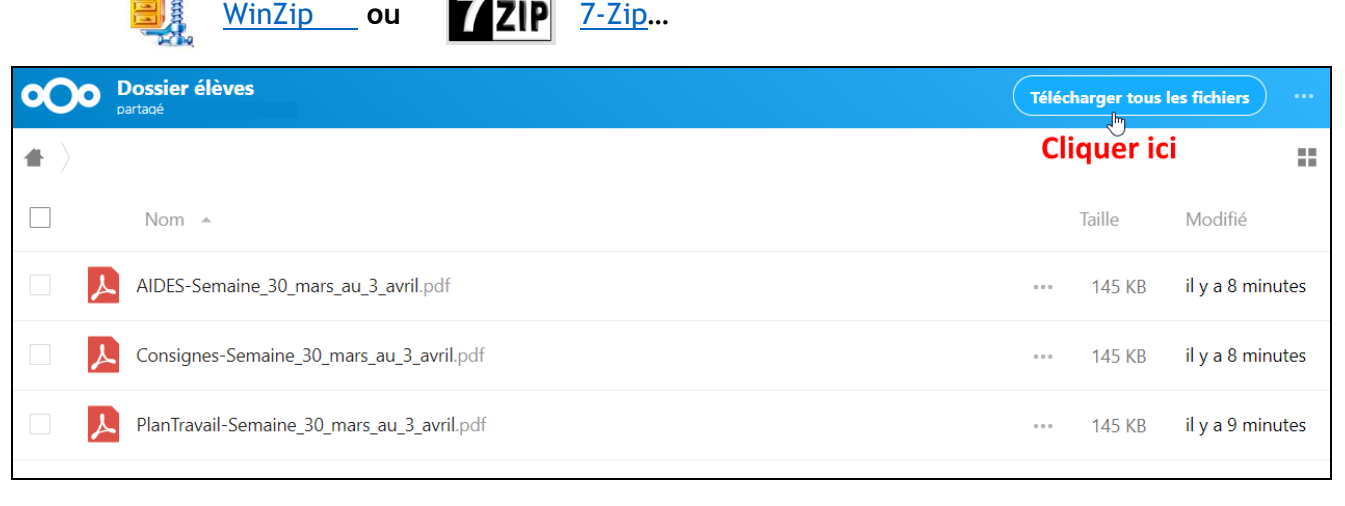

a a

Télécharg

145 KB

145 KB

il y a 19 minutes

il y a 20 minutes

# B. Comment déposer des fichiers dans le dossier de dépôt ?

### **1. Accéder au dossier de dépôt**

Pour déposer des fichiers pour le professeur de votre enfant, cliquez sur le lien qu'il vous a envoyé.

Par exemple : https://nextcloud.ac-lyon.fr/index.php/s/yo3BxgitNDF

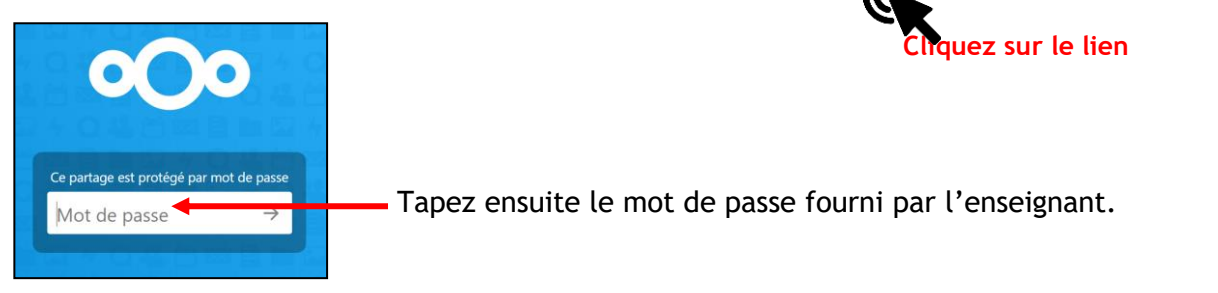

#### **2. Déposer son fichier**

Le dossier partagé par l'enseignant est un dossier unique par classe. Il faudra renommer vos fichiers, avant de les envoyer.

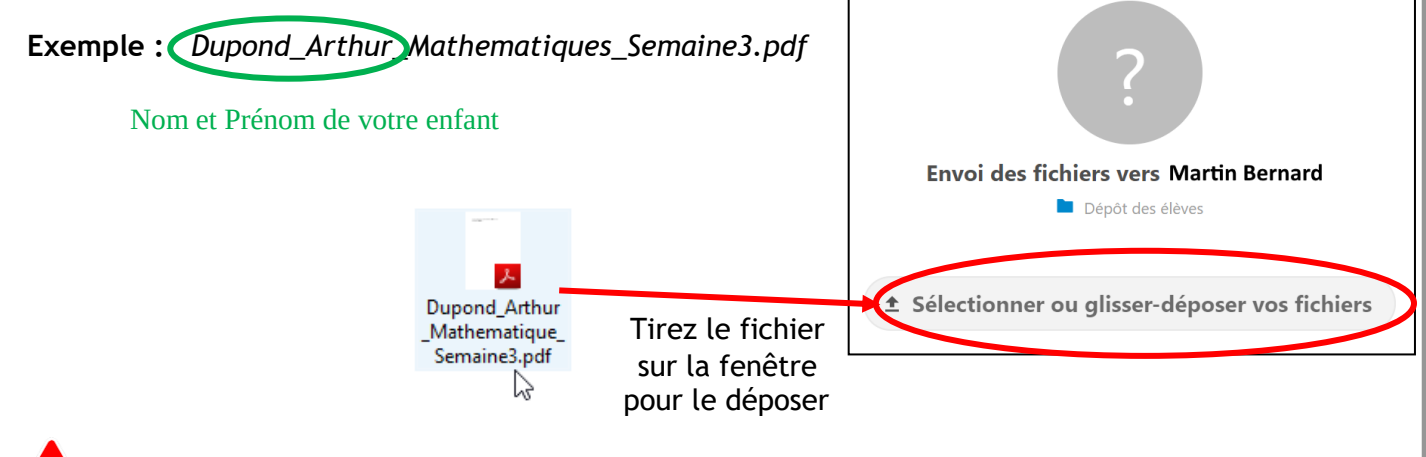

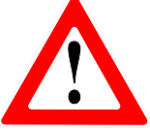

**Pour des raisons de sécurité numérique, nous vous demandons de respecter les points suivants.**

**Ne pas communiquer le lien et son mot de passe**

Le lien et son mot de passe, fournis par l'enseignant de votre enfant, sont uniques. Ils ne doivent jamais être divulgués, écrits ou partagés sur un réseau quelconque.

**Respecter les dates de dépôt**

Certains enseignants vont faire en sorte que le lien expire à une date qui vous sera précisée. Respectez les délais.

#### **Privilégier le format PDF**

Le format PDF est préférable pour l'envoi de fichiers bureautiques (LibreOffice ou Office permettent l'export vers ce format). C'est un format plus léger et qui n'est pas modifiable. L'enseignant aura moins de difficulté à l'ouvrir. Choisissez ce type dans la fenêtre « Enregistrer sous »